## **a) Mesh Lab processing**

1. Open MeshLab from Start > Programs > MeshLab

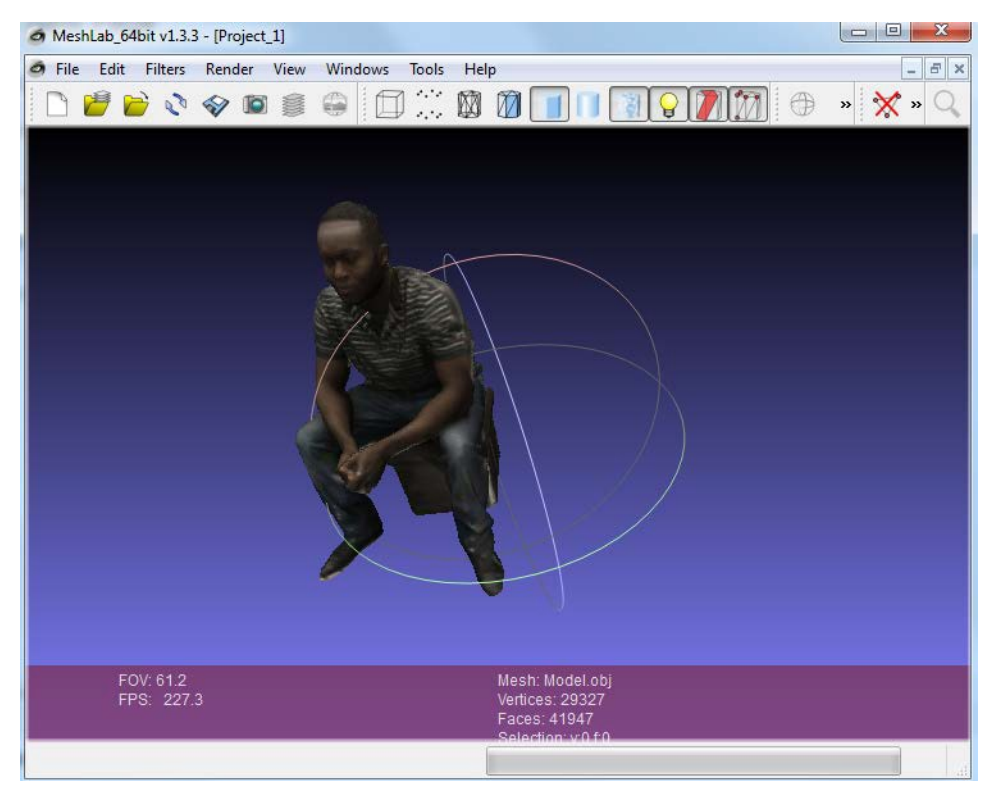

- 1. Edit > Select Faces in Rectangular Region > Select with the rectangular selection what to delete
- 2. Filters > Selection > Delete Selected Faces
- 3. File > Export Selected Faces as STL (use some simple name e.g. model01) to the following directory:D:\MeshFix-V2.1\MeshFix-V2.1\bin64

## **b) MeshFix**

- 1. Open Command Prompt (search "command", click command icon).
- 2. A few commands:
	- a.  $c: (d:) go to root directory in c drive (d drive)$
	- b.  $cd$  change directory;  $cd$   $\ldots$  change to parent directory
	- c. use "tab" key to complete filename.
	- d. dir display files in directory
	- e. Basic DOS commands click [here](https://community.sophos.com/kb/en-us/13195)

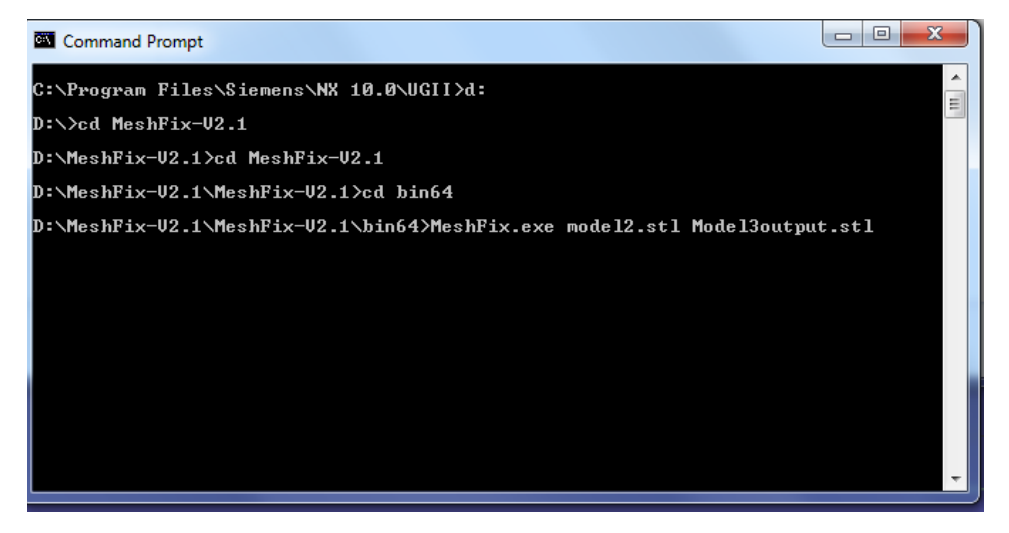

- 2. Go to theD:\MeshFix-V2.1\MeshFix-V2.1\bin64
- 3. Type: "MeshFix.exe model\_name.stl new\_model\_name.stl

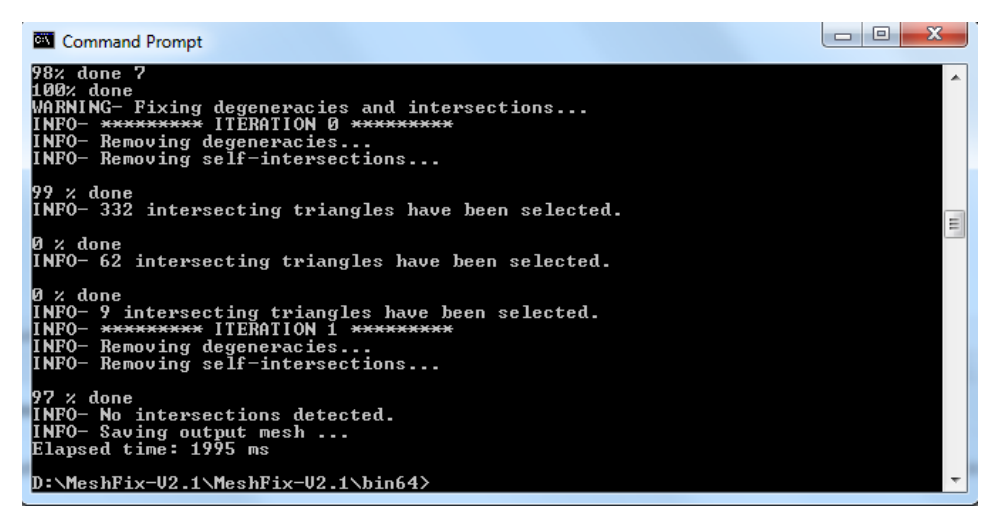

model name = your model name

new model name = assign new model

### **c) Autodesk Netfabb**

### 1. Open the file in Netfabb

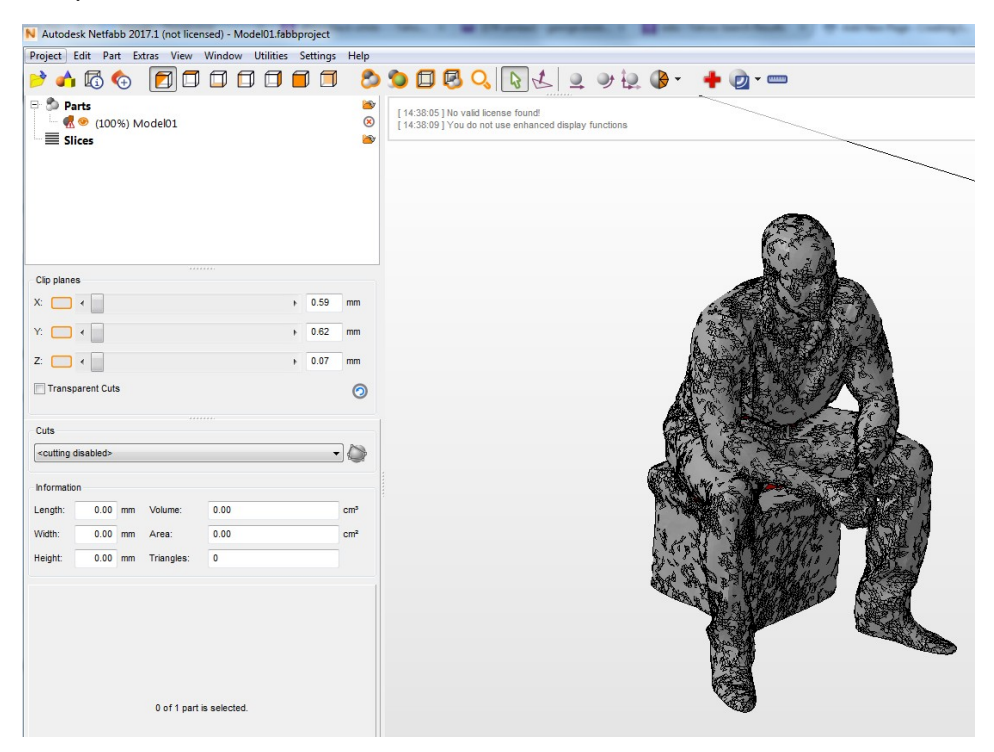

### 2. Go to Extras > Repair Part

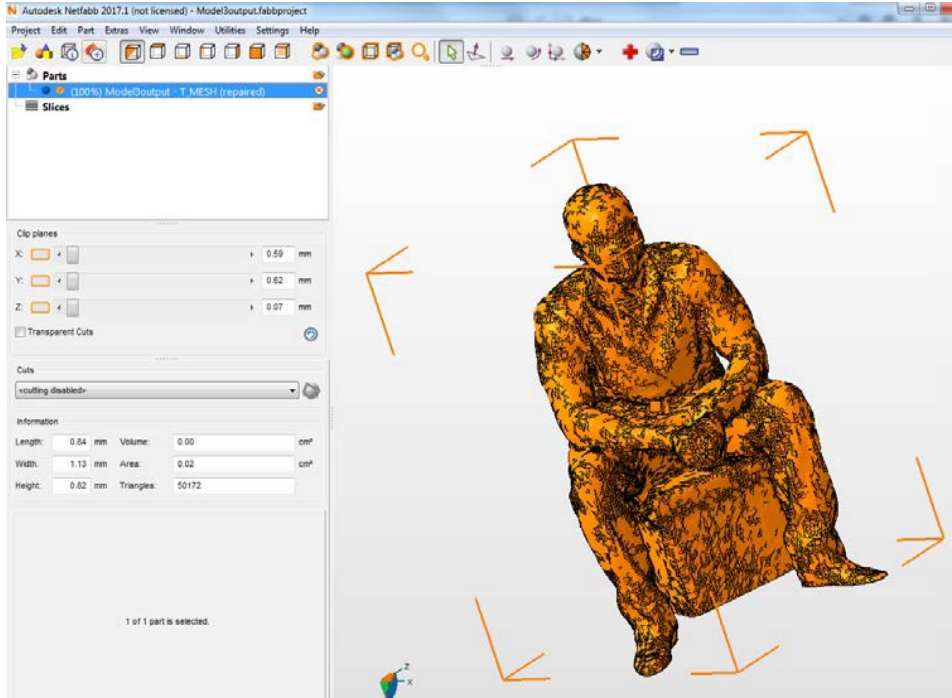

# 3. Part > Export Part > As STL

# **d) Import STL to Slic3R and Generate G code**

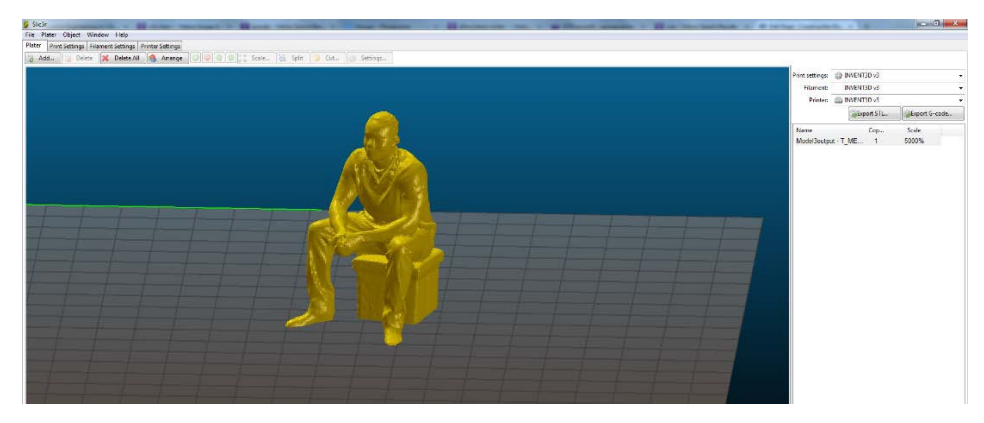